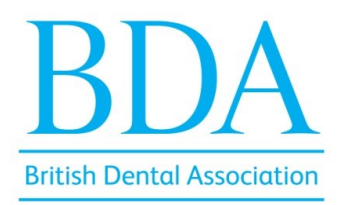

## **How to insert your photo in the Good Practice social media template**

- Download the Good Practice social media template.
- Make sure you have Adobe Photoshop installed on your computer and open the file.
- You will see two templates a square (for Facebook and Instagram) and a story version.
- Select the '**replace this image**' layer highlighted in red and click **'File**' on the upper left of the screen. Under '**File**' select '**Place embed…**' and locate the photo to upload.
- Do the same thing for the story version.
- **To save the files on your desktop.** Select **'File'** and click **'Export'** > **'Quick export as .png** and save it.

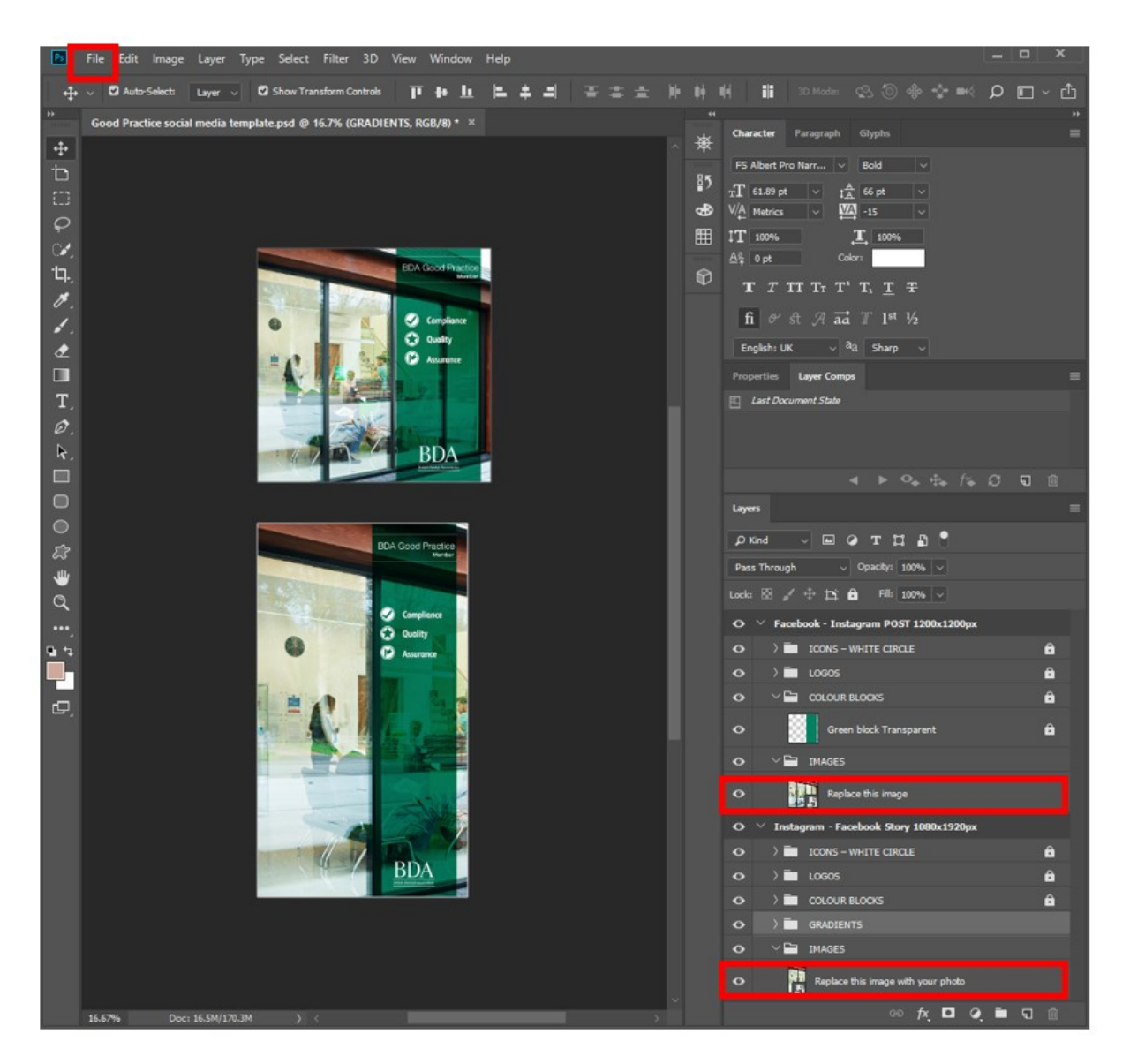